## **Returns and Refunds transactions in POS**

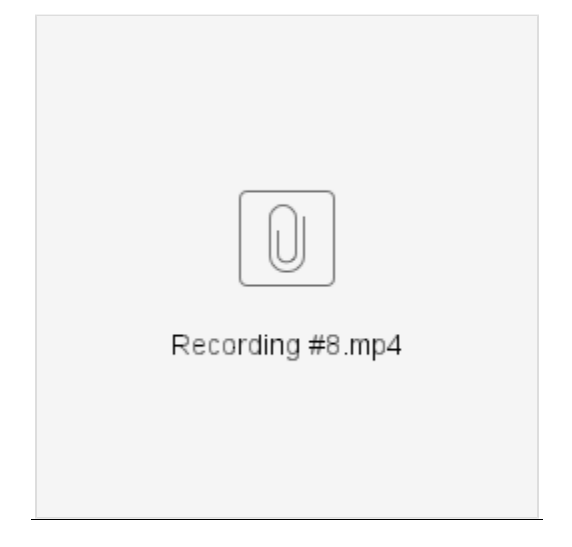

## **Steps to create a return transaction: (See the attachment for the reference)**

- 1. On Point of sale screen, click on Search
- 2. Search for the transaction to be returned Note: Transaction can be searched by receipt number, receipt total or PO number and search can be filtered by Cashier, customer name or PO number
- 3. Make sure the transaction is marked paid before selecting it
- 4. Double click on the Sales receipt, click on Return and make sure the amount is correct (auto-filled)
- 5. Click Ok and Save & Print
- \*Notification will pop-up if the return was successful